Getting Started | New User's Guide

**NOVELL**. W

### $DOS$

**USING ENVOY** 

TABLE OF CONTENTS

# WordPerfect 6.0

WordPerfect, WPCorp and Grammatik are registered trademarks of WordPerfect Corporation within the United States and other countries. WordPerfect Presentations, WordPerfect Office, Button Bar and QuickList are trademarks of WordPerfect Corporation worldwide. All other brand and product names are trademarks or registered trademarks of their respective companies.

> Version 6.0 ©WordPerfect Corporation 1993 All Rights Reserved. Printed in U.S.A.

> > GSUSIWP60—6/93 74210—74210—74210

**WordPerfect Corporation** • 1555 N. Technology Way • Orem, Utah 84057-2399 U.S.A. Telephone: (801) 225-5000 • Telex: 820618 • Fax: (801) 222-5077

### **Table of Contents**

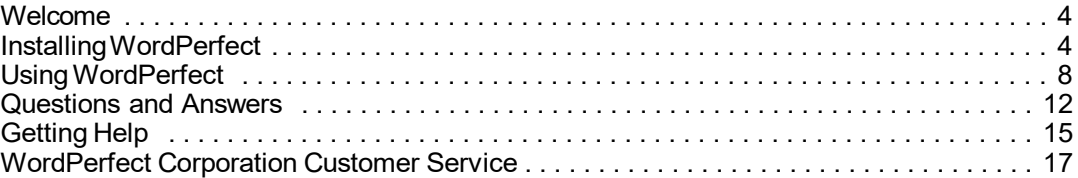

### **Welcome**

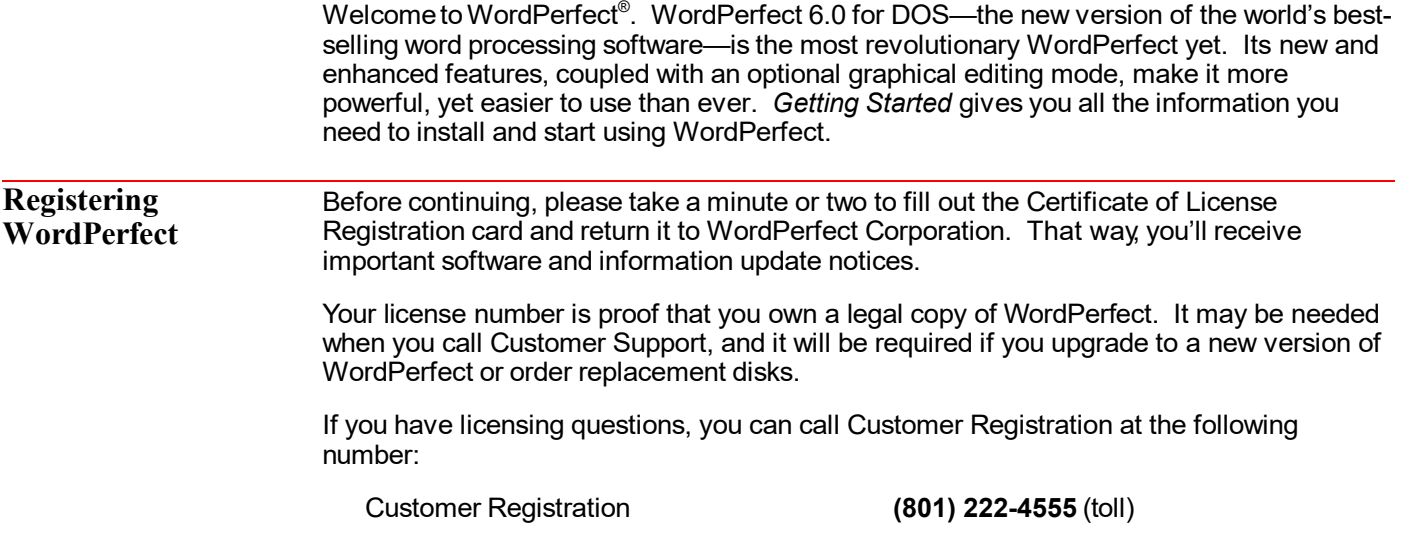

### **Installing WordPerfect**

This section contains the information you need to install WordPerfect, including the following:

- **•** System Requirements
- **•** Installing WordPerfect on a Hard Disk
- **•** Installing WordPerfect on a Network
- **•** Questions and Answers About Installing

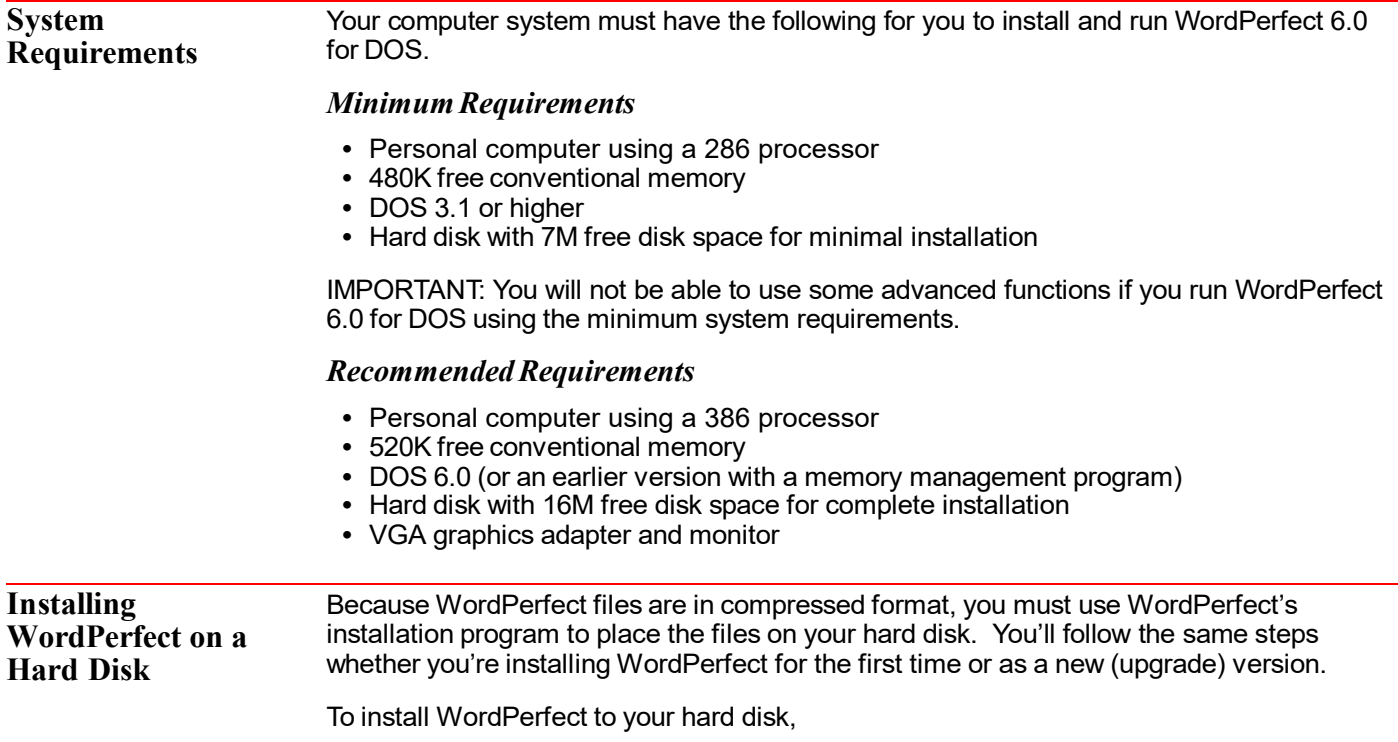

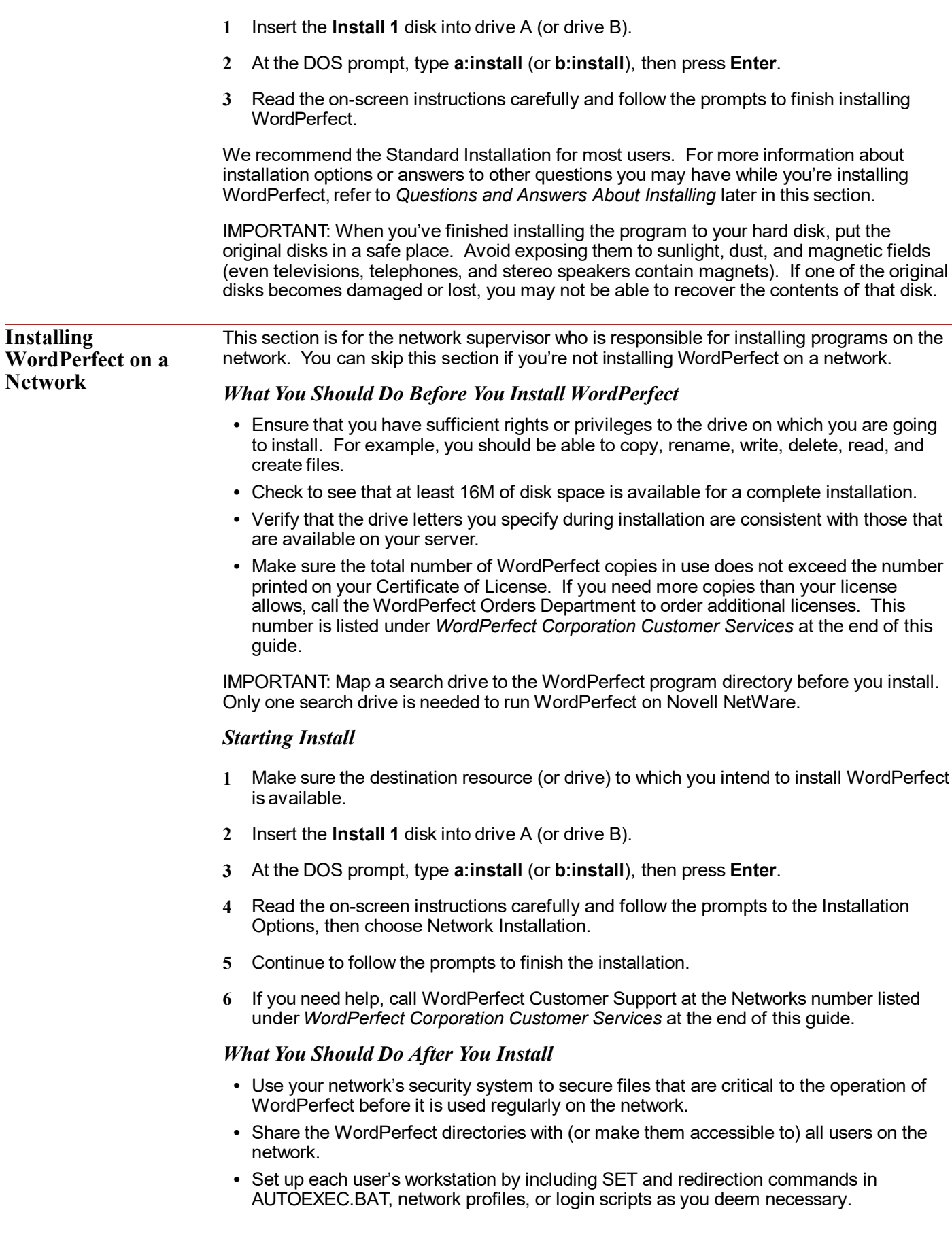

#### *Viewing README.NET*

The README.NET file contains information about networking WordPerfect that was not available when this guide was printed. This file, which can be printed, has current information on how to troubleshoot network problems and fine-tune WordPerfect on the network.

#### *Setting up Environment Files*

A network installation creates an environment file for WordPerfect. Environment files contain startup options that let WordPerfect operate as networked software. See *Appendix L: Networking WordPerfect* in *Reference* for more information. **Questions and Answers About** The following are answers to questions you may have about installing WordPerfect. *Do I need to delete earlier versions of WordPerfect before I install?* No. A Standard Installation places the 6.0 version in a different directory than earlier versions. Just make certain the PATH= statement in your AUTOEXEC.BAT is referencing only one installation of WordPerfect (for example, either C:\WP51 or C:\WP60). If your disk space is limited, you can delete your earlier version of WordPerfect and then install WordPerfect 6.0. Be sure to copy documents, styles, graphics, and macros you want to use in WordPerfect 6.0 to a new directory before deleting the earlier version of WordPerfect. *Which installation option should I choose?* The Standard Installation is the recommended installation option for most users, whether you are installing WordPerfect for the first time or as a new (upgrade) version.

The following table shows which installation option to choose:

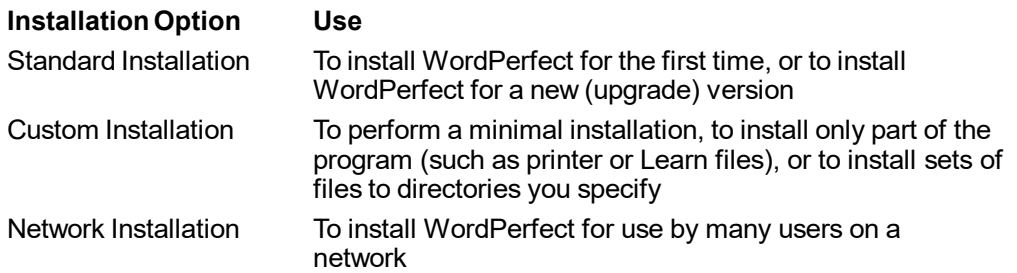

#### *When installing WordPerfect, a prompt tells me that I don't have enough room to install all the WordPerfect files. What should I do?*

You can exit the installation program and delete unnecessary files from your hard disk to make more disk space available, or you can choose a Custom Installation that lets you select those files you want to install.

Several files, such as Learn files, Speller and Thesaurus files, and sound driver files are not required to run WordPerfect. For example, if you don't intend to use the lessons in *Learning WordPerfect*, you don't need to install the Learn files. Or, if your computer isn't set up for sound, you don't need the sound driver files. Of course, these files can be added later through a Custom Installation. See *Appendix M: Program Files* in *Reference* for a list of the files necessary to run WordPerfect.

#### *What happens to the files I created with earlier versions when I install WordPerfect 6.0?*

Nothing. Installing WordPerfect 6.0 creates a new directory (C:\WP60) rather than copying over files in an existing directory that contains an earlier version. You can then run either WordPerfect 6.0 or an earlier version of the program.

If you choose to delete an earlier version of WordPerfect before installing WordPerfect 6.0, copy any files you want to keep to a different directory.

**Installing**

#### *What is the WPC60DOS directory?*

WPC60DOS is a shared location directory. This directory contains several files, such as Grammatik, Speller, Thesaurus, and fonts.

#### *How can I conserve disk space?*

You can choose Minimal Installation under the Custom Installation option to install only the files necessary for running WordPerfect. This option requires a minimum of 7M of free disk space and does not install the Learn files, Speller, Thesaurus, Grammatik, macros, graphics, and preset Button Bars.

You can also choose Custom Installation and install the program files plus any other files you want.

After you install, you may be able to delete some files, depending on your computer setup. See *Appendix M: Program Files* in *Reference* to see which files you can delete.

#### *Can I use styles, macros, and keyboards I created with WordPerfect 5.1 in WordPerfect 6.0?*

You can use any styles you created with WordPerfect 5.1. Simply retrieve the WordPerfect 5.1 files into WordPerfect 6.0, and the program automatically converts these styles so you can use them in WordPerfect 6.0.

You can also use any macro you created in WordPerfect 5.1. WordPerfect 6.0 comes with a macro conversion program that converts your macros, although you may need to edit some complex macros after you've converted them. See the *Online Macros Manual* (choose **Macros** from the **Help** menu).

You cannot use keyboard layouts from an earlier version.

#### *What is a printer driver and why should I install it?*

A printer driver is a file that lets you print to a specific printer. Before you can print documents from WordPerfect, you need to install the appropriate printer driver. You can install printer drivers when you install WordPerfect or at a later time.

While you're installing WordPerfect, each installation option lets you install printers. You can choose your printer from a list of available printer drivers. If your printer is not listed, WordPerfect may still have a printer driver you can order for your printer. See *WordPerfect Corporation Customer Services* at the end of this guide for information about ordering additional printer drivers.

If you have installed WordPerfect and want to add an additional printer driver at a later time, find the disk labeled **Install 1** that came with your original WordPerfect 6.0 package. Follow the installation instructions as described earlier in this section until you come to the WordPerfect 6.0 Installation screen. Choose Device Files under Miscellaneous Options, then follow the online prompts to install the printer driver(s) you want from the Printer Driver(s) options. This procedure installs only the printer files you select.

#### *I installed printer drivers for an earlier version of WordPerfect. Can I use the same drivers?*

While you can convert printer files to use with WordPerfect 6.0, we do not recommend using printer drivers from earlier versions of WordPerfect. A Standard Installation of WordPerfect 6.0 installs updated printer files with your program.

#### *I chose Minimal Installation from the Custom Installation option. Why can't I run the Speller, Thesaurus, or Grammatik?*

A Minimal Installation will install only those files necessary to run WordPerfect. If you want to install writing tools such as Speller, Thesaurus, or Grammatik, choose Custom Installation, then install the files you want.

#### *What are the README files?*

README files contain information about program changes made after this guide was printed. You can view README by retrieving them in WordPerfect or any text editor. You can also print them. The names of the files begin with "README."

#### *I accidentally deleted some WordPerfect files. Can I reinstall only part of WordPerfect 6.0?*

Yes. Start the Install program, choose Custom Installation, then select those files you want to reinstall.

### **Using WordPerfect**

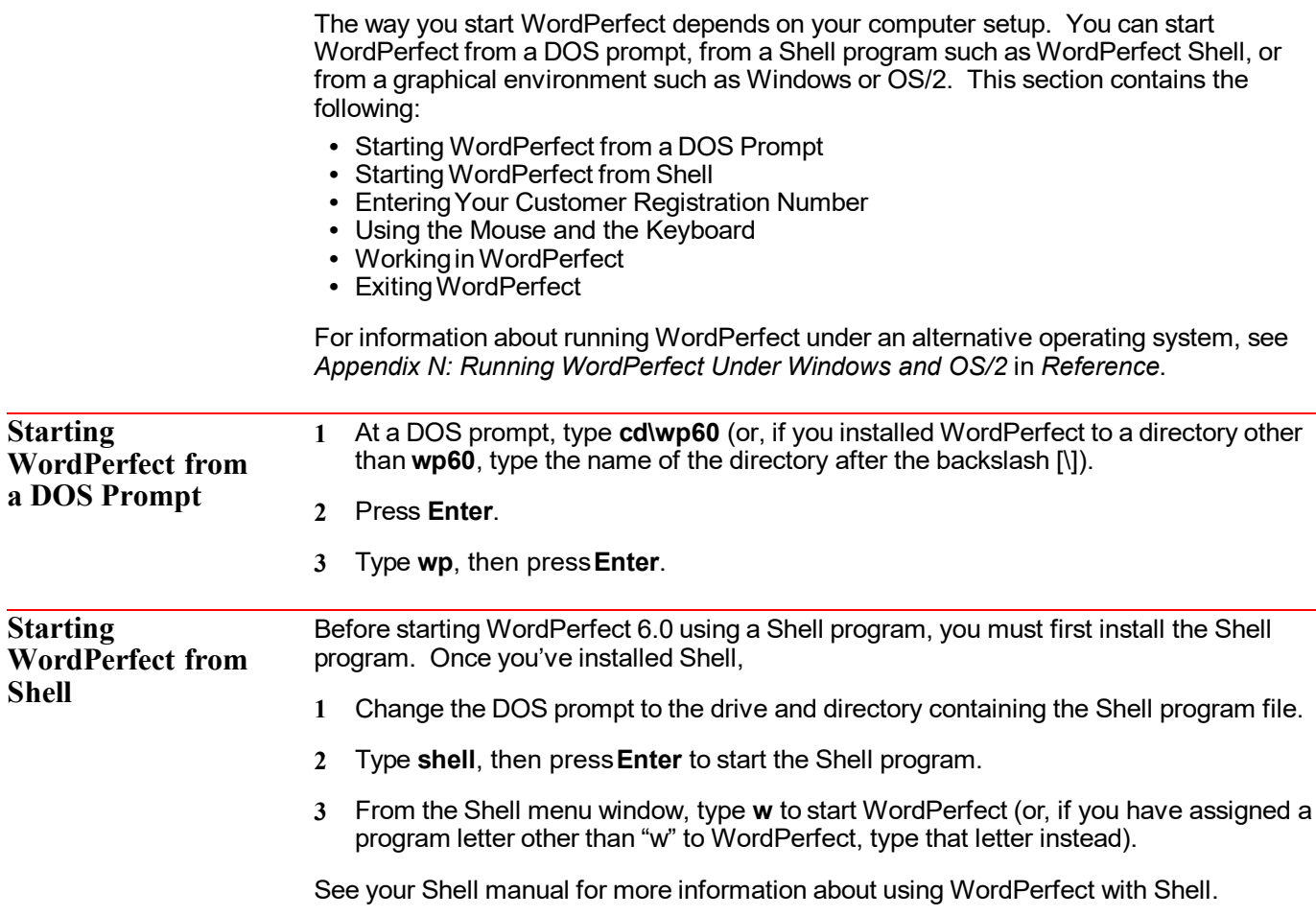

#### **Entering Your Customer Registration Number**

The first time you start WordPerfect, you are prompted for your customer registration number.

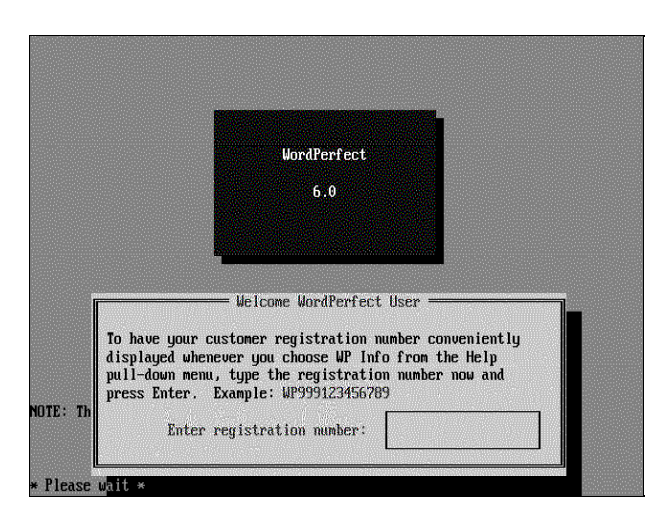

**1** Enter your customer registration number, then press **Enter**.

You can find your registration/license number on your Certificate of License. Once you've entered a registration number, you can choose **WP Info** from the **Help** menu to view or edit the number.

**Using the Mouse and the Keyboard** Before you start creating documents with WordPerfect, you should learn how to use the mouse and the keyboard. You do not need a mouse to use WordPerfect. If you don't have a mouse, you can skip the following section, *Using the Mouse*.

#### *Using the Mouse*

You can use the mouse to quickly block text, choose commands from menus and dialog boxes, and complete almost any other task in WordPerfect.

When you move the mouse, a graphic image called a pointer moves on the screen. In Text Mode, the mouse pointer appears as a small rectangular box. In Graphics Mode, the mouse appears as an arrow.

Mouse pointer in Text Mode **Action 19th Act and Text Mode Mouse pointer in Graphics Mode** 

As you work through this guide and in other WordPerfect manuals, you may be instructed to perform actions with your mouse. The following terms are used when you need to perform such actions. These mouse actions refer to the left mouse button, unless the directions specify the right mouse button.

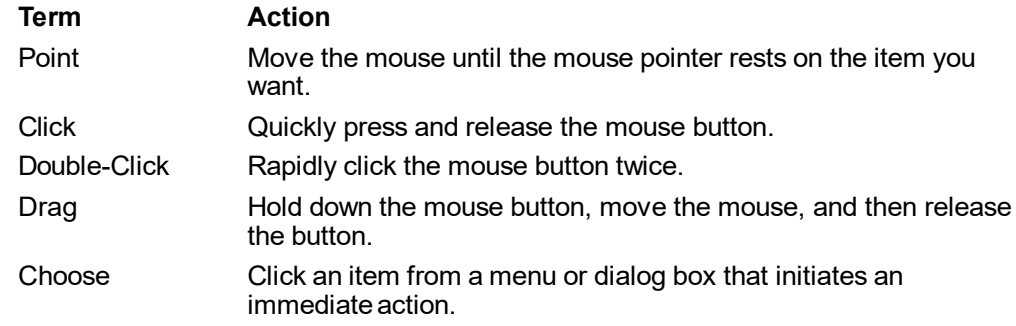

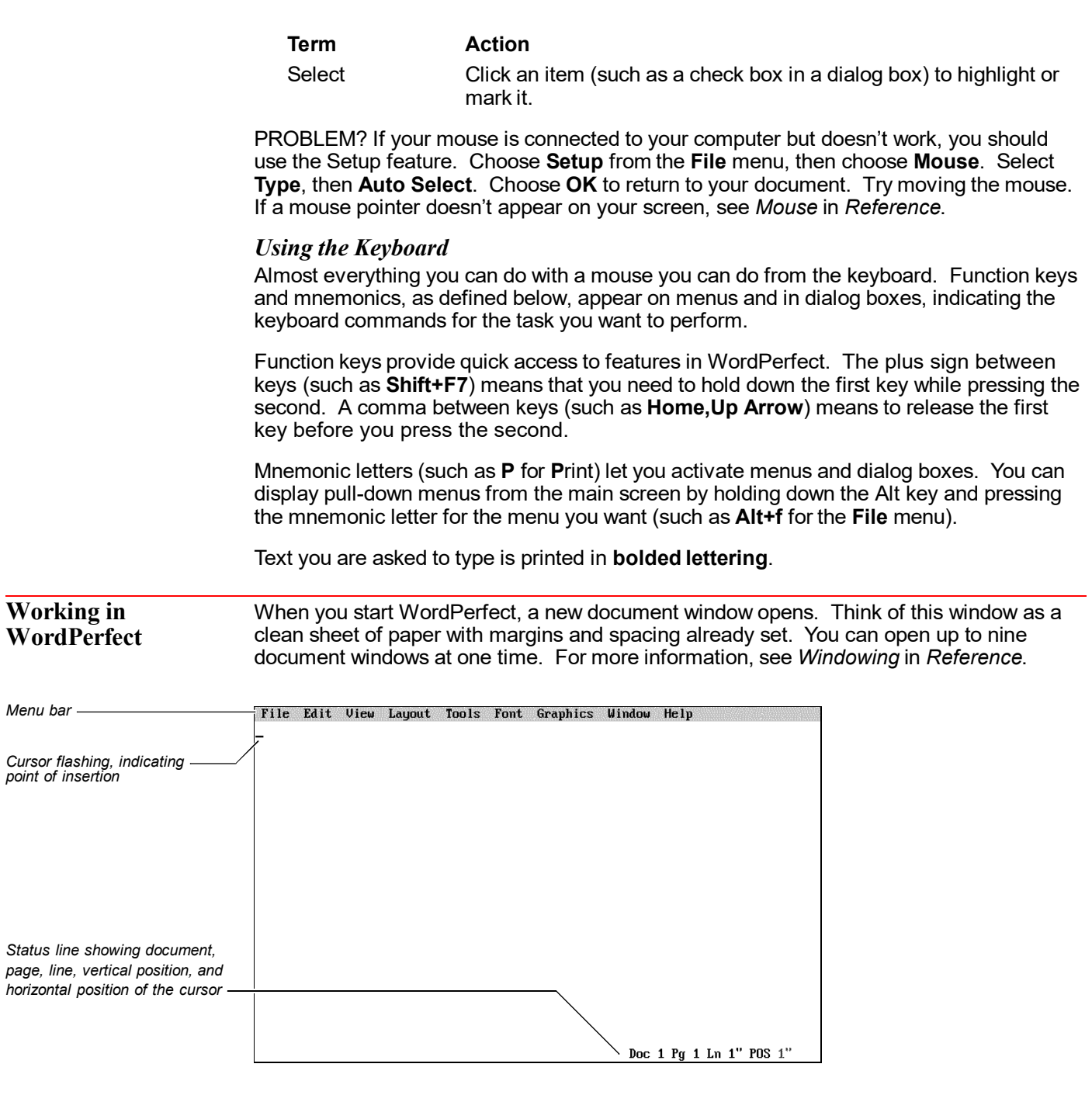

*Menus*

As you use the WordPerfect menus on the menu bar, you'll notice that some menu items perform functions immediately, while others open dialog boxes or cascading menus. A

menu item followed by three dots (...) opens a dialog box or special window. A menu item followed by an arrow  $(\star)$  opens a cascading menu.

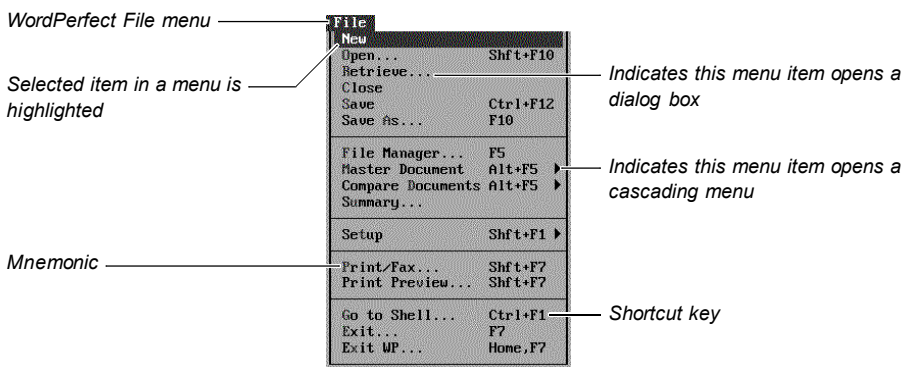

Function keys (also called shortcut keystrokes) are listed next to many menu items. Once you know the shortcut keystroke for a function, you can simply press that keystroke instead of using the menus to access that feature.

Mnemonics (bolded or underlined letters) let you access items from the keyboard. Hold down the **Alt** key while you type the mnemonic of the menu you want to open. Then type the mnemonic for the menu item you want to use without pressing **Alt**. For example, to turn on **Bold** you would press **Alt+o** for **Font**, then type **b** for **Bold**.

To back out of a menu without choosing an item, press **Esc**.

#### *Dialog Boxes*

Dialog boxes let you communicate with the WordPerfect program. Like menus, dialog boxes contain mnemonics. To access a dialog box option, simply type the mnemonic for that option. You can choose **Cancel** (or press **Esc**) to exit a dialog box without executing the options you selected.

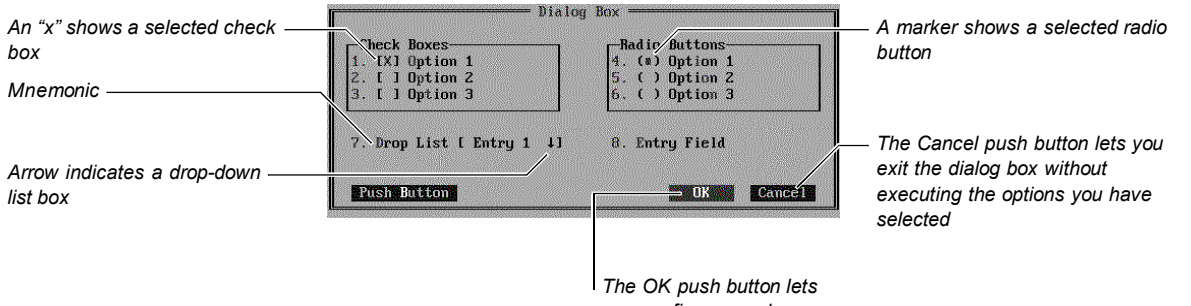

*you confirm your changes and close the dialog box*

Most dialog boxes must be closed before you can work in the document window, but a few, such as **Edit Button Bar** and **WordPerfect Characters**, let you move between the window and the dialog box by clicking on the one you want to use.

#### *Printing*

To print a document in WordPerfect, you must first select a printer and specify which port you are using. If you used the Standard Installation option to install WordPerfect, you likely selected a printer at that time. If a printer is not selected or if you want to change the printer that is currently selected, choose **Print/Fax** from the **File** menu, then choose **Select**. Highlight the printer you want to use, then choose **Select**. Choose **Close** to return to your document. If you have trouble selecting a printer, see *Print: Select Printer* in *Reference*.

The printer you select will be in effect for all new documents. If you need to add additional printer drivers to WordPerfect, see *Installing WordPerfect* earlier in this guide.

#### **Exiting WordPerfect** You should exit WordPerfect before you turn off your computer.

**1** Choose **Exit WP** from the **File** menu.

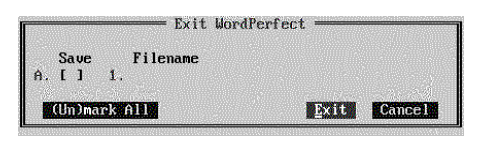

*The Exit WordPerfect dialog box appears when you exit WordPerfect.*

Save any changes you want to your document before exiting.

**2** Choose **Exit**.

WordPerfect is no longer running, and you have returned to the DOS prompt (C:\WP60) or to the program from which you started WordPerfect.

### **Questions and Answers**

This section contains answers to many of the questions you may encounter when running WordPerfect 6.0 for DOS. It includes the following topics:

- **•** File Compatibility
- **•** Fonts
- **•** License Numbers
- **•** Macros
- **•** Memory
- **•** Printing
- **•** Screen Display
- **•** Speed

For a more comprehensive list of questions or problems, see *Appendix R: Troubleshooting* in *Reference*.

**File Compatibility** *How do I convert WordPerfect document files that were created in earlier versions of WordPerfect?*

Documents created in earlier versions of WordPerfect are compatible with WordPerfect 6.0 and are automatically converted as they are opened or retrieved in WordPerfect.

#### *How do I convert documents that were created in word processors other than WordPerfect?*

Open or retrieve the document, and WordPerfect 6.0 will detect the document format, even if it is not in WordPerfect format. The Convert File Format dialog box appears, with the format of the file highlighted.

If WordPerfect does not list the exact format of your document when you open it, select the closest format. For example, if you have an Ami Pro 3.0 document, select the Ami Pro 2.0 format. WordPerfect will then convert compatible codes to the 2.0 format. When you are finished editing the document, save it as a WordPerfect file. Otherwise, the file will be saved in the original file format.

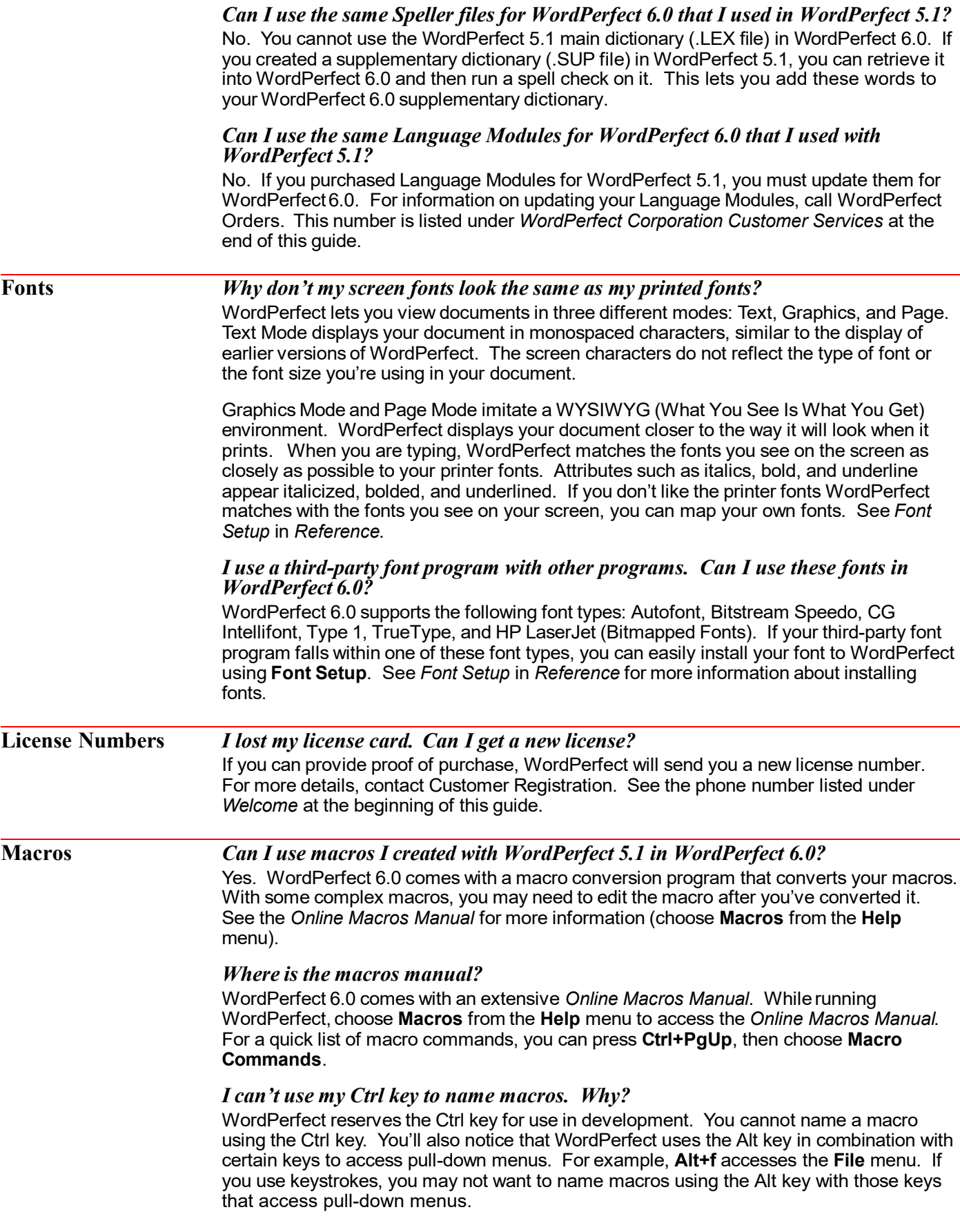

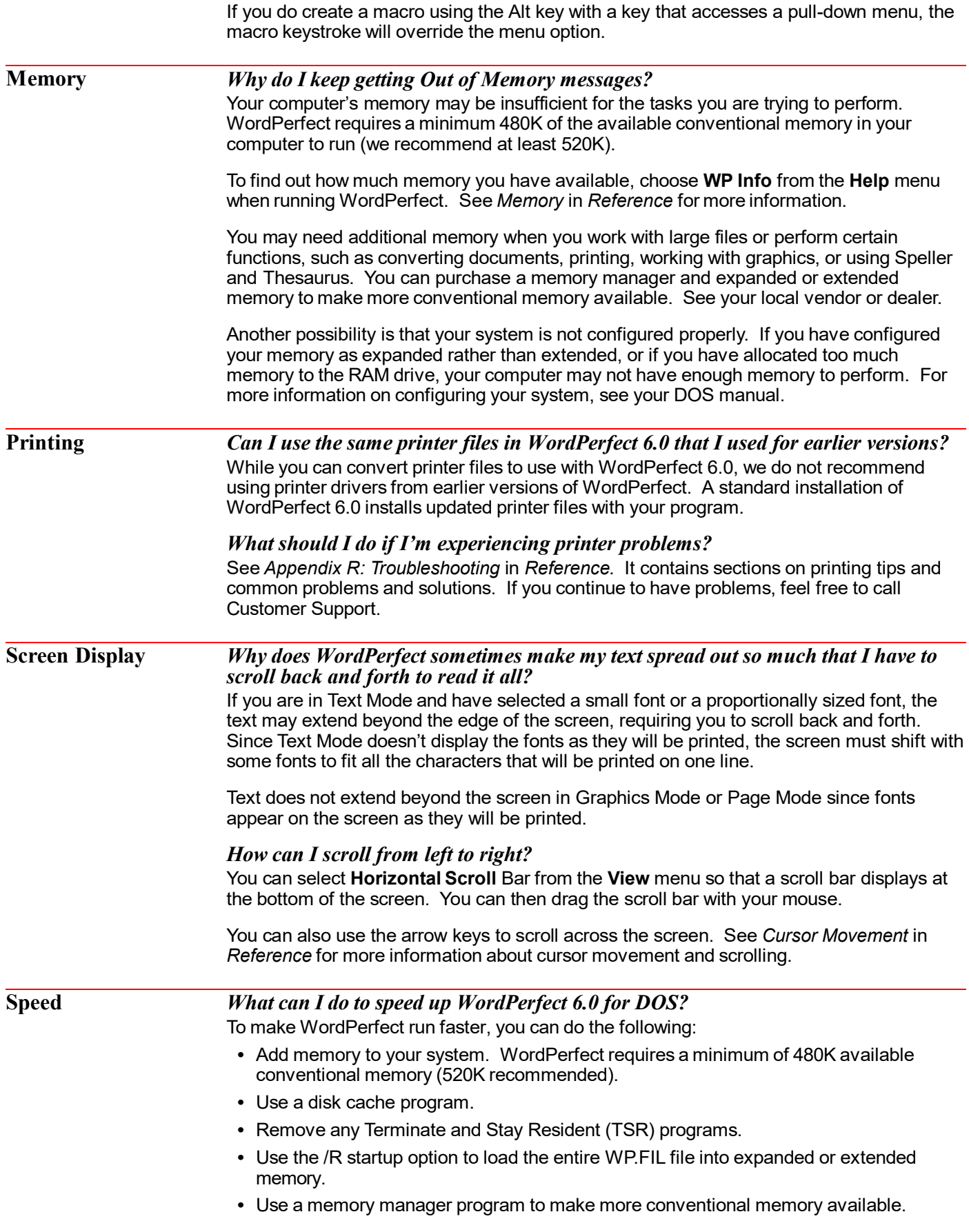

- **•** Use Text Mode rather than Graphics Mode or Page Mode.
- **•** Limit the number of document windows open at one time (you can have up to nine open).
- **•** Avoid extra large documents. Consider dividing documents over 50 pages into smaller files.

#### **Getting Help** Everyone needs help on occasion. If you have problems using WordPerfect, you can get help from several different sources. This section explains the following: **•** Using the Manuals **•** Understanding Manual Conventions **•** Using Online Help **•** Using README Files **•** Calling Customer Support **Using the Manuals** You can use WordPerfect's manuals to answer questions you have when using WordPerfect. Your WordPerfect package contains *Getting Started*, *Learning WordPerfect*, *Reference*, and the *Shell User's Guide*. *Getting Started* The *Getting Started* guide shows you how to install WordPerfect and gives you a general introduction to the program. It discusses terms and conventions you should be familiar with as you use WordPerfect and provides answers to questions commonly asked by users. *Learning WordPerfect Learning WordPerfect* helps you learn how to create and format a variety of documents using WordPerfect. This manual is useful if you're new to word processing and to WordPerfect. *Reference Reference* can answer questions you have as you use WordPerfect. Each of the alphabetically arranged task-oriented sections includes general steps for using the feature, as well as additional information when needed. *Shell User's Guide* The WordPerfect *Shell User's Guide* contains basic information for using the Shell program with WordPerfect 6.0 and other WordPerfect products. **Understanding Manual Conventions** As you read through this guide and other WordPerfect manuals, you should understand the following conventions and terms. They will help you locate and interpret the information you need. *Left Mouse Button* Unless otherwise noted, mouse instructions assume that you are using the left mouse button. If you are using a left-hand mouse, you will need to use the right button. *Alternate Methods* Although the WordPerfect manuals are written with the mouse user in mind, *function keys* or alternate methods for keyboard users are included with steps to allow quick keyboard access.

#### *Cross-References*

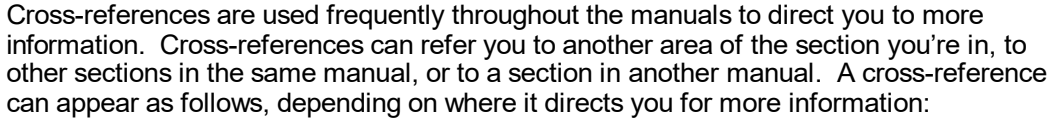

See *Setting Tabs* later in this section.

See *Installing WordPerfect*.

See *Font Setup* in *Reference*.

#### *Notes*

As you use the manuals, you will see three kinds of notes: Important, Problem, and Hint.

IMPORTANT: The important note gives critical information for completing a task or using a feature. When you see an important note, you should be sure to read it.

PROBLEM? A problem note provides troubleshooting help. For example, the first time you try to print, you may have a problem. This note would try to help you resolve the problem.

HINT: A hint note provides additional information about using a feature.

**Using Online Help** You can use WordPerfect's online Help system to get immediate information about WordPerfect features and options without reaching for a manual.

#### *Help Menu*

You can access the full range of Help topics using the following items from the Help menu:

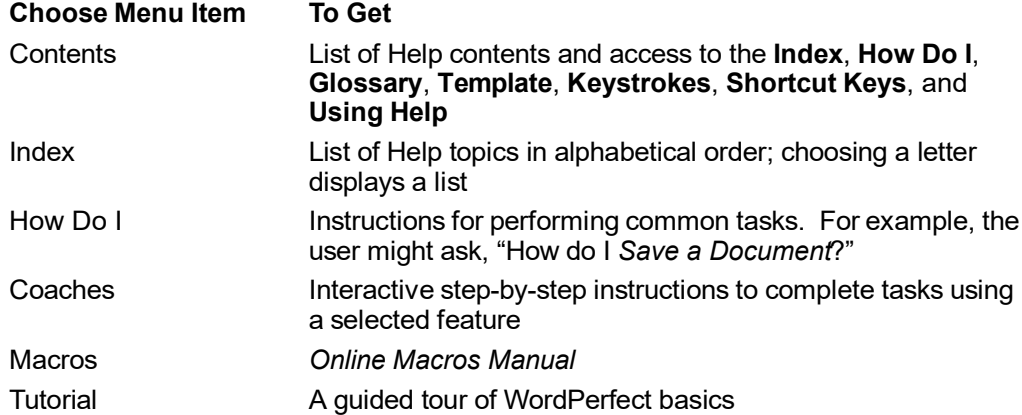

#### *Help Key*

You can get help on the feature you're using by pressing the **Help** key. The Help key is F1 or F3, depending on the keyboard layout you are using. (F1 is the default for WordPerfect 6.0.) If you press the **Help** key in a document window, the Help **Contents** window displays. If you press the **Help** key in a dialog box or on a selected option or highlighted menu item, Help for that item displays. For more information about the Help feature, see *Help* in *Reference* or *Lesson 9: Getting Help* in *Learning WordPerfect*. **Using README Files** README files contain information about changes to the program that were made after the manuals were printed. Be sure to retrieve README files into WordPerfect and read through them.

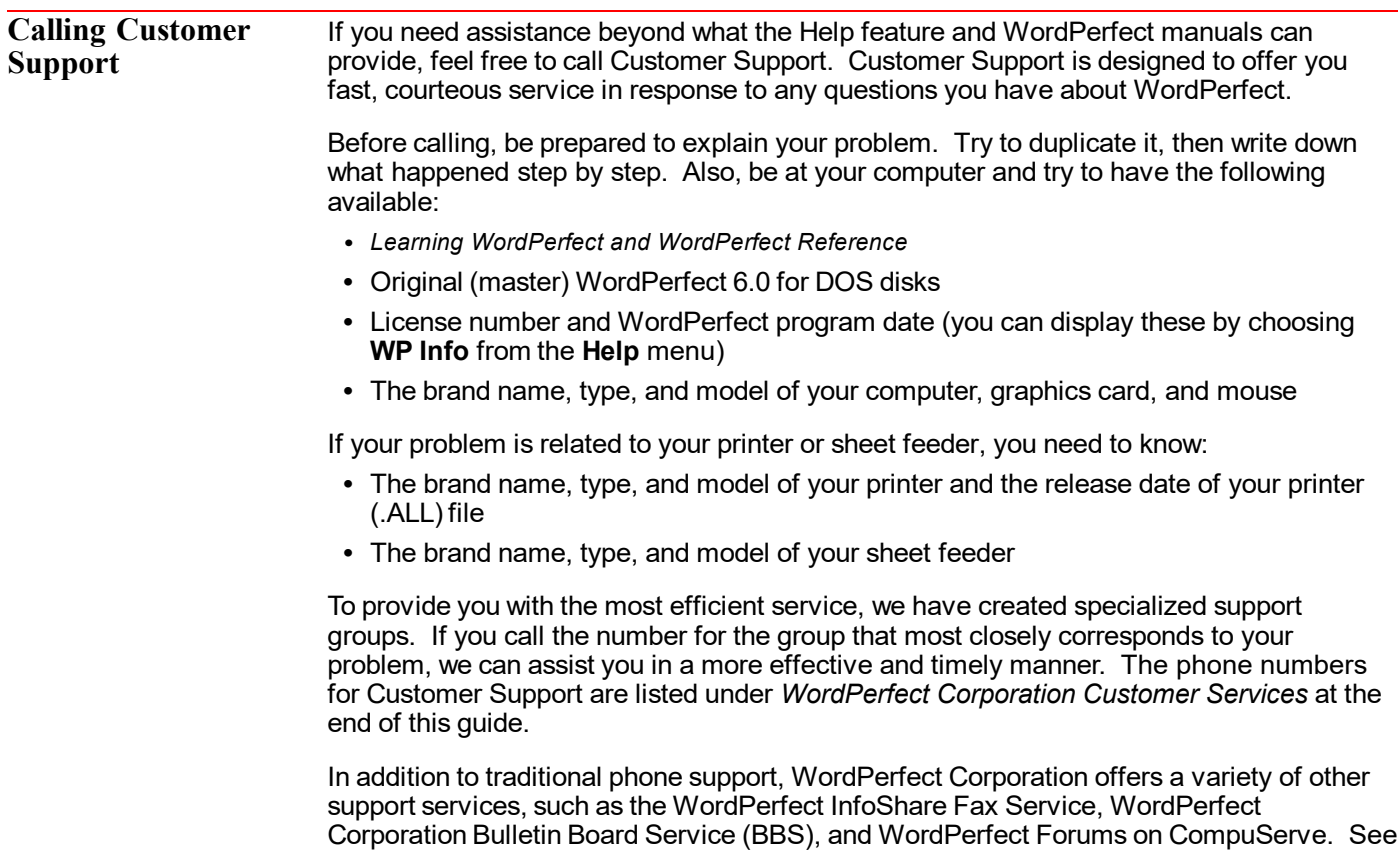

### **WordPerfect Corporation Customer Services**

**Orders** To order WordPerfect 6.0 for DOS or other WordPerfect products, use one of the Orders numbers listed below. For competitive pricing, see your local reseller. If you're outside the United States, U.S. Territories, or Canada, please contact your WordPerfect Affiliate office or local reseller.

*Additional Customer Support Services* under *WordPerfect Corporation Customer Services*.

You can also contact WordPerfect Corporation about the availability and prices of other product components (such as disks, templates, and manuals), using a number listed below:

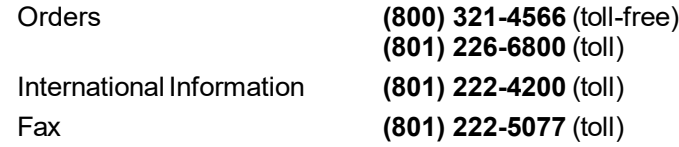

#### *Supplementary Materials and Services*

WordPerfect Corporation offers other supplementary materials and services for WordPerfect 6.0, including the following:

- **•** Additional Coaches, Coaches source files, and documentation on creating Coaches
- **•** Utilities disk (including PTR program, Speller Utility Program, and so forth)
- **•** Additional printer drivers
- **•** Additional graphic drivers

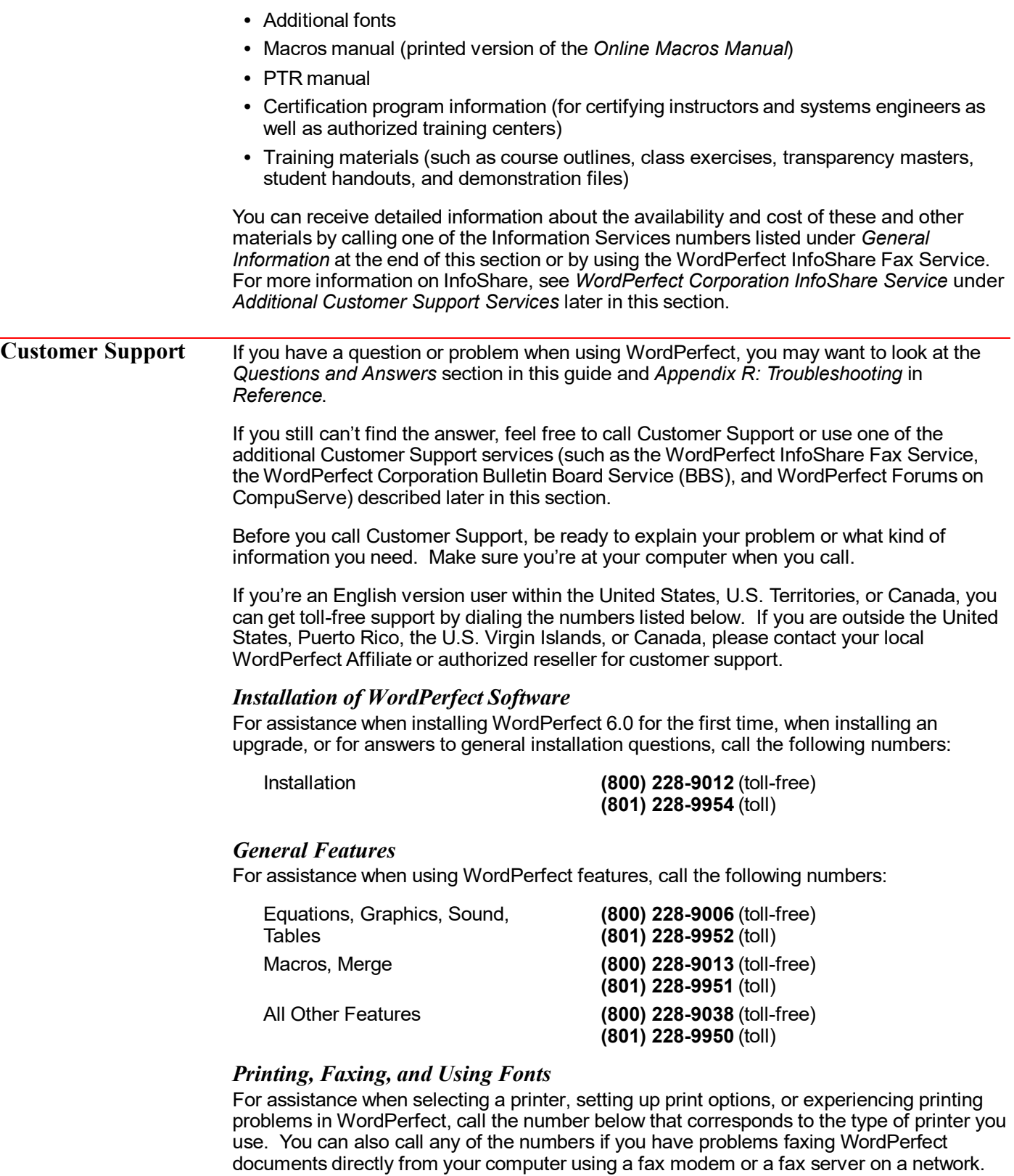

![](_page_17_Picture_225.jpeg)

*For help with printer hardware problems or when ordering printer accessories, such as toner or font packages, contact your local dealer.*

#### *Networks*

If you're a system administrator and you need assistance when installing and troubleshooting WordPerfect on a local area network (LAN), call the following numbers:

Networks **(800) 228-9019** (toll-free) **(801) 228-9953** (toll)

![](_page_18_Picture_204.jpeg)

#### Sunday Closed

Friday 6:00 p.m. to 10:00 p.m. Saturday 8:00 a.m. to 4:00 p.m.

#### *WordPerfect Corporation InfoShare Fax Service*

If you have a fax machine, you can get information about WordPerfect Corporation products, supplementary materials and services, and Customer Support solutions to common problems. Through InfoShare, you can receive documents that contain detailed information in response to technical questions and problems.

To receive faxed information, dial one of the numbers listed below. You can obtain a listing of available documents and then use document ID numbers to request the specific documents you want. You can call either by picking up the handset of your fax machine and dialing or by using a regular phone and at the end of the message entering the number of the fax machine to which you want the documents sent.

InfoShare Fax Service **(800) 228-9960** (toll-free) **(801) 228-9920** (toll)

#### *WordPerfect Corporation BBS*

If you have a modem and communications software package, you can access WordPerfect Corporation's Bulletin Board Service (BBS).

You can use the BBS to send questions to Customer Support and enhancement suggestions to Development. You can also transfer problem files to Customer Support through the BBS.

Use the following numbers to access the BBS:

![](_page_18_Picture_205.jpeg)

#### *WordPerfect Forums on CompuServe*

If you have a CompuServe membership, you can get support in the WordPerfect forums. Though normal CompuServe charges apply, the forums are free of any surcharges, and there are no membership fees to access the public set of message sections and libraries.

The WordPerfect forums contain files you can download, including printer drivers, press releases, product brochures, software change notices, troubleshooting information, and utilities. The forums also contain information about WordPerfect Corporation services, such as certified instructor programs, conferences, and software subscriptions. To access the forums, enter **GO WORDPERFECT** at the CompuServe prompt.

#### *Electronic Support for the Hearing Impaired*

Customers with a telecommunications device for the deaf (TDD) or teletypewriter (TTY) may obtain toll-free electronic support Monday through Friday from 8 a.m. to 4 p.m. mountain standard time.

![](_page_19_Picture_122.jpeg)

#### *WordPerfect Corporation Customer Support Fax*

If you have a question or problem using WordPerfect, you can fax your question or a description of your problem directly to WordPerfect Customer Support at the following number:

Fax Number **(801) 222-4377** (toll)

#### *Direct Correspondence*

If you have a question or problem using WordPerfect, you can write directly to WordPerfect Corporation at the following address:

ATTN CUSTOMER SUPPORT WORDPERFECT CORPORATION 1555 NORTH TECHNOLOGY WAY OREM UT 84057-2399

**General Information**

For answers to nontechnical questions about WordPerfect Corporation products, call the following:

Information Services—French **(800) 321-2318** (toll-free)

Information Services **(800) 451-5151** (toll-free) **(801) 225-5000** (toll) **(801) 222-5050** (toll)

## **Using ENVOY**

#### **NAVIGATING**

![](_page_20_Picture_2.jpeg)

Go to first page

![](_page_20_Picture_4.jpeg)

Go to last page (you are on the last page now)

![](_page_20_Picture_6.jpeg)

Go to next page

![](_page_20_Picture_8.jpeg)

Go to previous page

![](_page_20_Picture_10.jpeg)

Go to next view

Go to previous view ∣∢ઘ્ટ∣

Go to page (Ctrl+G)

#### **SEARCH**

 $\mathbb{Z}$ 

**Find next** F<sub>3</sub>  $Cth + F3$ **Find previous** 

#### **ONLINE HELP**

- A complete Help system with
- $\sqrt[2]{\frac{1}{2}}$ detailed information is just waiting for you to explore!

It includes the following sections:

Using Help About Envoy **Contents** How Do I... Search For Help On

#### **BLUE TEXT**

Click on blue text to go to a new location in the document.